## **His Healing Hands Online Giving Tutorial-Credit/Debit Cards**

Navigate to the His Healing Hands website. From the homepage, click the Donate Now button in the upper right corner.

The donation page gives you the option to make a one-time donation or a monthly donation. You may choose one of the suggested donation amounts or fill in a different amount.

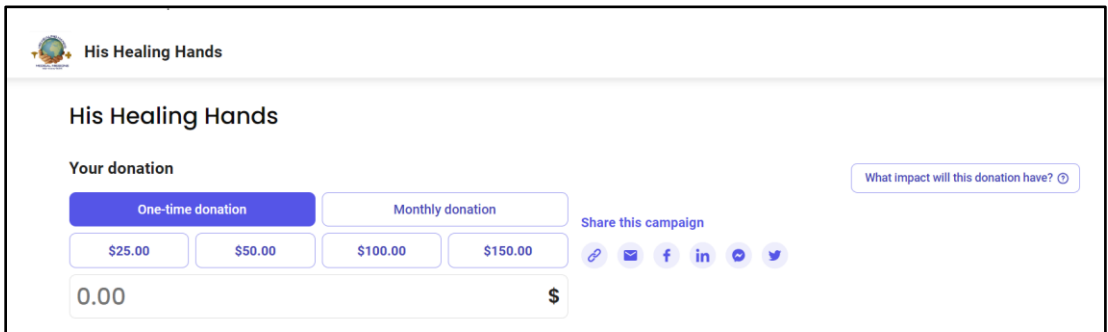

After indicating your donation amount and type (one-time or monthly), you will need to choose a fund for your donation. If you want to designate your donation to a specific fund, click the down arrow to see a list of specific funds from which to select.

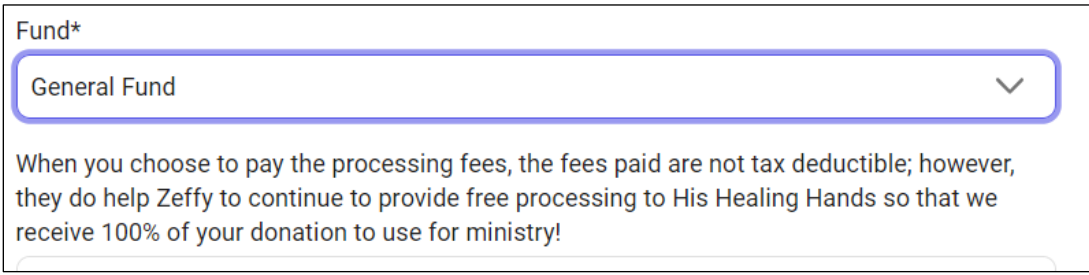

Once you have selected your fund, you will be given the option to add a contribution to keep the Zeffy platform 100% free to His Healing Hands.

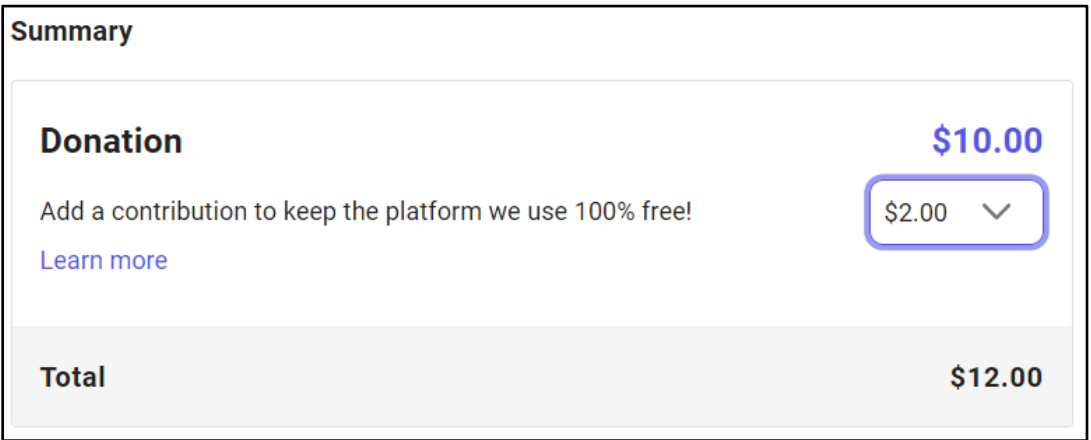

Click the down arrow to see a list of suggested contributions including the option of "Other". Use Other if you want to add a lesser contribution. If you choose not to make a contribution, fill in the Other blank with a zero.

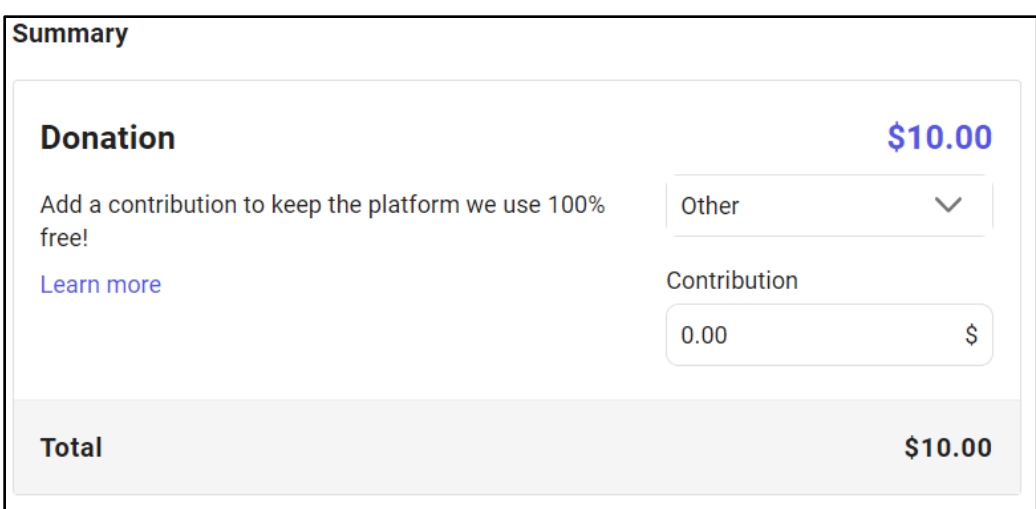

After selecting your contribution amount, you will designate your payment method. You may opt to use ApplePay or GooglePay or select a different payment method.

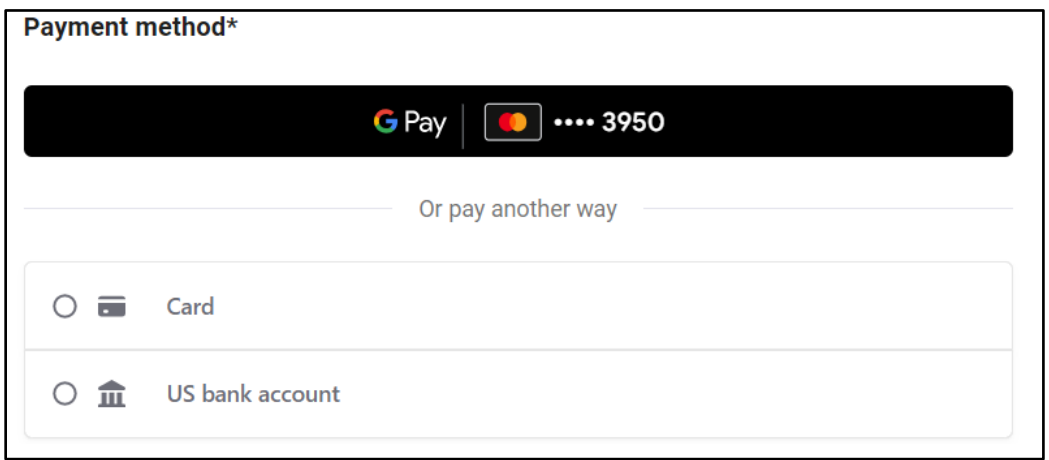

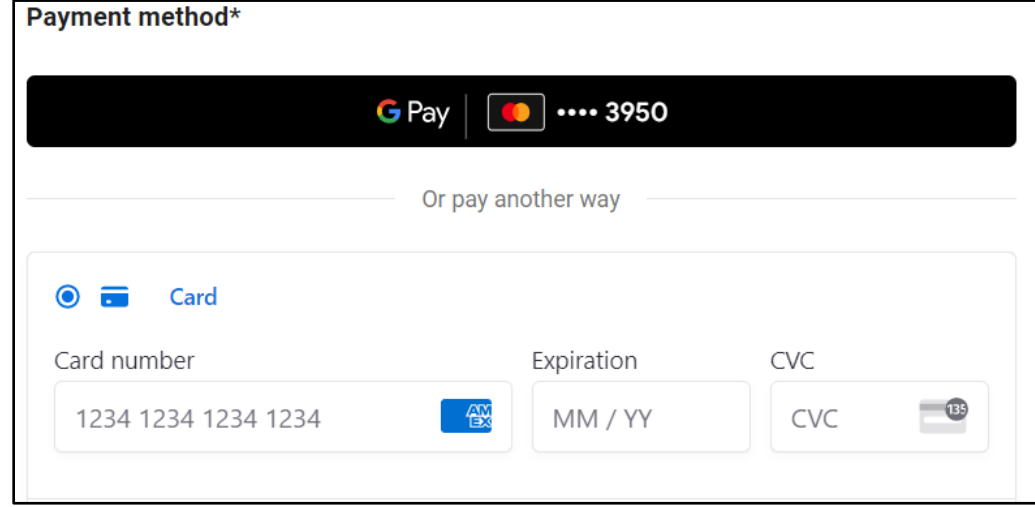

Selecting card will bring up a screen to enter your debit or credit card details.

Once you have set up your payment method information, provide your name, address, and email then click Donate.

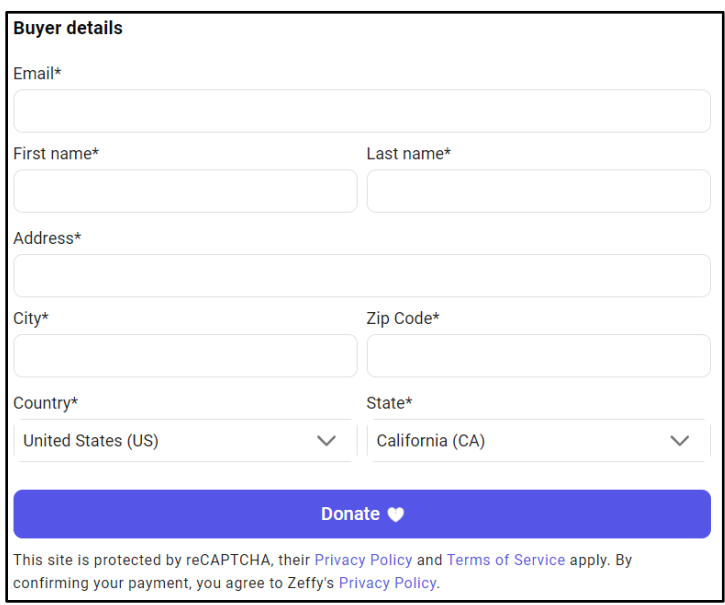

If you used a debit or credit card or the automated bank account option to make your donation, once you click Donate, you will be redirected to this screen or the His Healing Hands website. You will also receive an email thanking you for the donation.

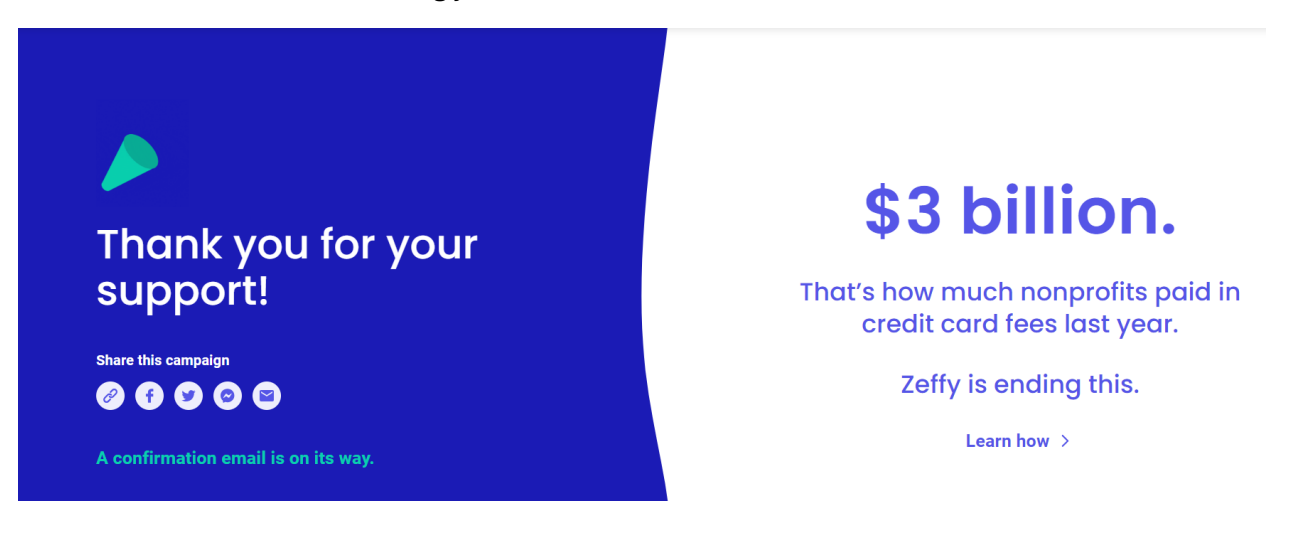